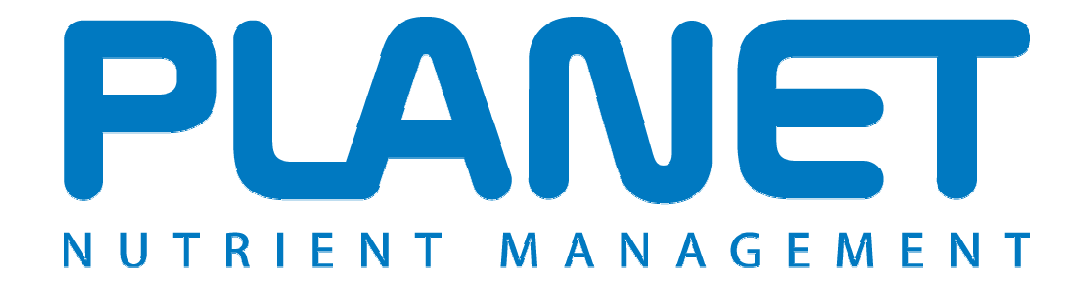

## **Planning Land Application of Nutrients for Efficiency and the EnvironmenT**

# **Existing Manure Store Capacity Help file**

**PLANET version 3.3** 

### **Existing Manure Store Capacity**

The NVZ Regulations establishes a number of rules about the storage of organic manures on farms in a Nitrate Vulnerable Zone (NVZ).

For details of these rules, see the relevant NVZ Guidance leaflet.

The PLANET Organic Manures Inventory and Storage module calculates the monthly production of organic manures on a farm, based on livestock details and allowing for any imports and exports of manure. It calculates the NVZ minimum storage requirement and the approximate nutrient content of the manures.

The PLANET Existing Manure Store Capacity module calculates the capacity of your existing manure stores.

#### **Important**

The information supplied in the PLANET software is for guidance purposes only and is not intended to fully substitute for professional agricultural advice. The specific statutory elements concerning water and nitrates are set out in the relevant national legislation land and you should refer to this legislation to find out exactly what you must do. The nutrient recommendations provided by PLANET are in line with national industry standard guidance. If in doubt, farmers should seek help from a qualified adviser.

The user is responsible for ensuring the accuracy and completeness of all data entered and used by PLANET, and for any commercial decisions taken based on any of the PLANET recommendations or other outputs of this software. Use of the PLANET software is subject to the terms and conditions of the PLANET User Licence.

PLANET v3 has been developed by ADAS and SRUC with funding and support from Defra and the Scottish Government. The software is maintained by ADAS. For further information, visit www.planet4farmers.co.uk or ring the PLANET Helpline on 08453 451302 (PLANET England and Wales) or 08456 023864 (PLANET Scotland).

#### *Getting started*

To use this module, you must first either create a new farm file or open an existing farm file. If you are starting a new file, then as a minimum you must enter the Farm name, STD code and Postcode in the Farm Details tab before you can open the module – but you do not need to enter any other information. You will be prompted to save any changes before you enter the module.

To use the module, select the Existing Manure Store Capacity icon Fig. 3 from the task bar at the top of the screen, or select *Existing Manure Store Capacity* from the *View* menu.

The module has just one tab (screen) into which you can enter information for each store on your holding. Remember to include any under-floor storage in livestock housing. The total storage volume for different manure types is summarised.

Further information to help with data entry is provided throughout PLANET by clicking on the buttons, or by clicking in any data entry cell and then pressing the F1 key. This will take you to *Help* about the current screen.

**Important.** You can only save one set of data in this module. For instance, if you enter data for a calendar year then this will be saved on your computer. However, if you then edit this data (e.g. for a later calendar year) the original data will be overwritten and only the new data will be saved. Therefore, if you wish to keep a permanent record of the PLANET calculation and report, you should either print out a hard copy of the PLANET report before making any edits to the data, or use the *Save As* function in the *File* menu to save each set of data as a separate farm file which you will need to name individually.

#### **Existing Manure Store Capacity Tab**

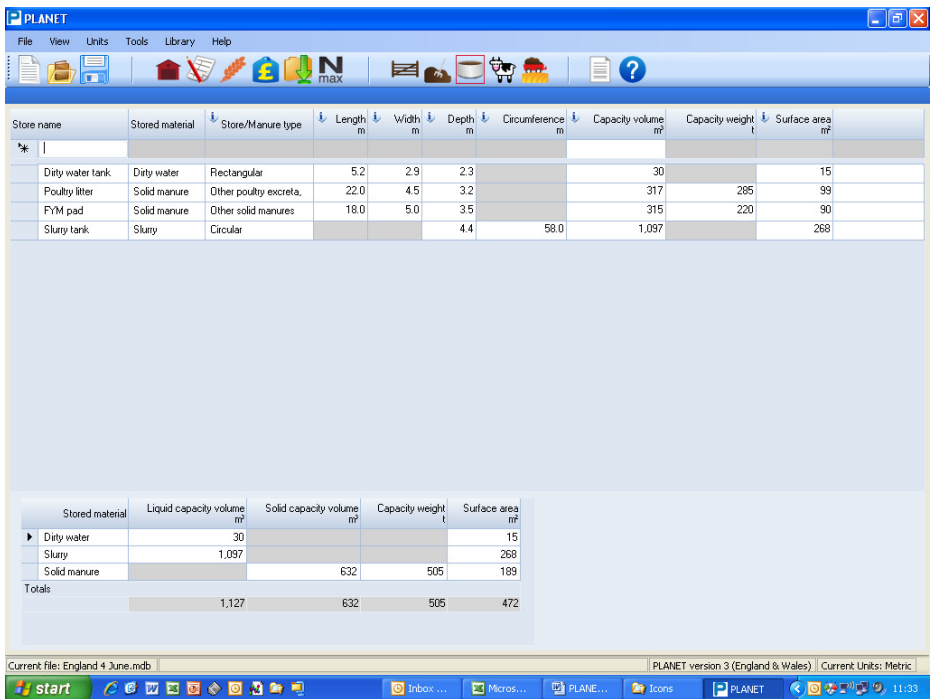

- 1. Type in a *Store name* to identify the store.
- 2. Select the *Stored material* (slurry, dirty water or solid manure) from the pull-down list.
- 3. Select the *Store/manure type* from the pull-down list. For slurry and dirty water the options are square, rectangular, circular, or earth banked; for solid manure the options are poultry litter, other poultry excreta usually from layers, or other solid manures.
- 4. Enter the *Length, Width, Depth and/or Circumference* requested for each store; this will depend on the shape of the store. Make sure that you enter information in the units given at the top of each column.
- 5. To delete a row of information, highlight the row by clicking on the small cell at the far left hand end of the row then press the *Delete* key. If you hold down the Control key, you can select multiple rows. To clear all the information on this tab (screen), click the right mouse button and select *Clear*.
- 6. Once the dimensions for a store have been are entered, the capacity volume, weight and surface area are calculated. For earth-banked stores, the values shown allow for a freeboard of 0.75 metres (750 mm). For all other slurry or dirty water stores, the values shown allow for a freeboard of 0.3 metres (300 mm).
- 7. The window in the bottom right of the screen summarises the total capacity volume, weight and surface area for the slurry, dirty water and solid manure stores.
- 8. To view and print a report, select the report icon  $\equiv$  from the task bar at the top of the screen.
- 9. At any time you can export all of the information you have entered in this grid to an Excel spreadsheet where you can carry out further manipulation of the data. To do this, click the right hand mouse button and select *Export*. All information in the grid will be exported to an Excel file that will be saved in Documents/PLANET/Data.